#### **COMPREHENSIVE SERVICES**

We offer competitive repair and calibration services, as well as easily accessible documentation and free downloadable resources.

#### SELL YOUR SURPLUS

We buy new, used, decommissioned, and surplus parts from every NI series. We work out the best solution to suit your individual needs. We Sell For Cash We Get Credit We Receive a Trade-In Deal

**OBSOLETE NI HARDWARE IN STOCK & READY TO SHIP** 

We stock New, New Surplus, Refurbished, and Reconditioned NI Hardware.

APEX WAVES

**Bridging the gap** between the manufacturer and your legacy test system.

1-800-915-6216
www.apexwaves.com
sales@apexwaves.com

All trademarks, brands, and brand names are the property of their respective owners.

Request a Quote CLICK HERE NI-5753

#### **GETTING STARTED GUIDE**

# NI 5753

#### 120 MS/s Adapter Module

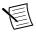

**Note** Before you begin, complete the software and hardware installation instructions in the getting started guide for your FlexRIO FPGA module or Controller for FlexRIO.

The NI 5753 is a FlexRIO adapter module designed to work in conjunction with FlexRIO FPGA modules and Controllers for FlexRIO.

The NI 5753 is available in two variants, the -01 and the -02. The following table lists the key features of each variant.

| NI 5753-01                                     | NI 5753-02                                     |
|------------------------------------------------|------------------------------------------------|
| Sixteen channels                               | Twelve channels                                |
| 16-bit accuracy                                | 16-bit accuracy                                |
| Sample rates up to 125 MS/s (default 120 MS/s) | Sample rates up to 125 MS/s (default 120 MS/s) |
| AC-coupled                                     | DC-coupled                                     |
| 1.8 V <sub>pp</sub> (+9.1 dBm)                 | 0.9 V <sub>pp</sub> (+3.2 dBm)                 |

This document explains how to install and configure the NI 5753.

### Contents

| Electromagnetic Compatibility Guidelines                                      | .2  |
|-------------------------------------------------------------------------------|-----|
| FlexRIO Documentation                                                         |     |
| FlexRIO Examples                                                              |     |
| Accessing FlexRIO Examples                                                    |     |
| Verifying the System Requirements                                             |     |
| Unpacking                                                                     |     |
| Preparing the Environment                                                     |     |
| Installing the NI 5753                                                        | . 5 |
| Confirming that Measurement & Automation Explorer (MAX) Recognizes the Device | . 5 |
| Connecting Cables to the NI 5753                                              | . 6 |
| Accessories                                                                   | 6   |
| Front Panel and Connector Pinouts                                             | .6  |
| AUX I/O Connector                                                             | . 8 |
| Block Diagram                                                                 | . 9 |

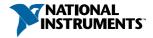

| Component-Level Intellectual Property (CLIP) | 10 |
|----------------------------------------------|----|
| NI 5753 AC-Coupled CLIP                      | 10 |
| NI 5753 DC-Coupled CLIP                      |    |
| Clocking                                     |    |
| Worldwide Support and Services               |    |
| Where to Go Next                             |    |

# **Electromagnetic Compatibility Guidelines**

This product was tested and complies with the regulatory requirements and limits for electromagnetic compatibility (EMC) stated in the product specifications. These requirements and limits are designed to provide reasonable protection against harmful interference when the product is operated in the intended operational electromagnetic environment.

This product is intended for use in industrial locations. However, harmful interference may occur in some installations, when the product is connected to a peripheral device or test object, or if the product is used in residential or commercial areas. To minimize interference with radio and television reception and prevent unacceptable performance degradation, install and use this product in strict accordance with the instructions in the product documentation.

Furthermore, any modifications to the product not expressly approved by National Instruments could void your authority to operate it under your local regulatory rules.

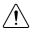

**Caution** To ensure the specified EMC performance, operate this product only with shielded cables and accessories.

**Caution** To ensure the specified EMC performance, the length of all I/O cables must be no longer than 3 m (10 ft).

# FlexRIO Documentation

| Document                                                                                   | Location                                                      | Description                                                                           |
|--------------------------------------------------------------------------------------------|---------------------------------------------------------------|---------------------------------------------------------------------------------------|
| Getting started guide<br>for your FlexRIO<br>FPGA module or<br>Controller for FlexRIO      | Available from the Start menu and at <i>ni.com/ manuals</i> . | Contains installation instructions for your FlexRIO system.                           |
| Specifications<br>document for your<br>FlexRIO FPGA module<br>or Controller for<br>FlexRIO | Available from the Start menu and at <i>ni.com/ manuals</i> . | Contains specifications for your<br>FlexRIO FPGA module or Controller<br>for FlexRIO. |

Table 1. FlexRIO Documentation Locations and Descriptions

| Document                                              | Location                                                                                                    | Description                                                                                                    |
|-------------------------------------------------------|----------------------------------------------------------------------------------------------------|----------------------------------------------------------------------------------------------------|
| Getting started guide<br>for your adapter module      | Available from the Start menu and at <i>ni.com/ manuals</i> .                                                        | Contains signal information,<br>examples, and CLIP details for your<br>adapter module.                                                                                                    |
| Specifications<br>document for your<br>adapter module | Available from the Start menu and at <i>ni.com/ manuals</i> .                                                        | Contains specifications for your adapter module.                                                                                                    |
| LabVIEW FPGA<br>Module Help                           | Embedded in <i>LabVIEW</i><br><i>Help</i> and at <i>ni.com/</i><br><i>manuals</i> .                                  | Contains information about the basic functionality of the LabVIEW FPGA Module.                                                                                                    |
| Real-Time Module Help                                 | Embedded in <i>LabVIEW</i><br><i>Help</i> and at <i>ni.com/</i><br><i>manuals</i> .                                  | Contains information about real-time<br>programming concepts, step-by-step<br>instructions for using LabVIEW with<br>the Real-Time Module, reference<br>information about Real-Time Module<br>VIs and functions, and information<br>about LabVIEW features on real-time<br>operating systems. |
| FlexRIO Help                                          | Available from the Start menu and at <i>ni.com/ manuals</i> .                                                        | Contains information about the FPGA<br>module front panel connectors and<br>I/O, controller for FlexRIO front<br>panel connectors and I/O,<br>programming instructions, and<br>adapter module component-level IP<br>(CLIP).                                                                   |
| LabVIEW Examples                                      | Available in NI Example<br>Finder. In LabVIEW, click<br>Help»Find Examples»<br>Hardware Input and<br>Output»FlexRIO. | Contains examples of how to run<br>FPGA VIs and Host VIs on your<br>device.                                                                                                    |
| IPNet                                                 | Located at <i>ni.com/ipnet</i> .                                                                                     | Contains LabVIEW FPGA functions and intellectual property to share.                                                                                                    |
| FlexRIO product page                                  | Located at <i>ni.com/flexrio</i> .                                                                                   | Contains product information and data sheets for FlexRIO devices.                                                                                                    |

| Table 1. FlexRIC | Documentation Locations | and Descriptions (Continued) |
|------------------|-------------------------|------------------------------|
|                  |                         |                              |

# FlexRIO Examples

FlexRIO includes several example applications for LabVIEW. These examples serve as interactive tools, programming models, and as building blocks in your own applications.

#### Accessing FlexRIO Examples

FlexRIO examples are available in LabVIEW's NI Example Finder. Complete the following steps to access the examples by task.

- 1. In LabVIEW, click Help»Find Examples.
- 2. In the NI Example Finder window that appears, click Hardware Input and Output» FlexRIO.

The examples are sorted by task. Click on an example and refer to the **Information** window for a description of the example. Refer the **Requirements** window for a list of hardware devices that can run the example.

You can also click the Search tab to search all installed examples by keyword. For example, search for FlexRIO to locate all FlexRIO examples.

Examples also are available online that demonstrate FlexRIO basics, such as using DRAM, acquiring data from adapter modules, and performing high throughput streaming. Refer to *ni.com/examples* for these examples and for more information.

# Verifying the System Requirements

To use the NI 5753, your system must meet certain requirements. For more information about minimum system requirements, recommended system, and supported application development environments (ADEs), refer to the readme, which is available on the software media or online at *ni.com/updates*.

# Unpacking

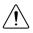

**Caution** To prevent ESD from damaging the devices, ground yourself using a grounding strap or by holding a grounded object, such as your computer chassis.

- 1. Touch the antistatic package to a metal part of the computer chassis.
- 2. Remove each module from the package and inspect it for loose components or any other sign of damage.

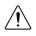

Caution Never touch the exposed pins of connectors.

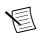

Note Do not install a device if it appears damaged in any way.

3. Unpack any other items and documentation from the kit.

Store the devices in the antistatic package when they are not in use.

# Preparing the Environment

Ensure that the environment you are using the NI 5753 in meets the following specifications.

| Operating temperature (IEC 60068-2-1,<br>IEC 60068-2-2) | 0 °C to 55 °C                        |
|---------------------------------------------------------|--------------------------------------|
| Operating humidity (IEC 60068-2-56)                     | 10% to 90% RH, noncondensing         |
| Pollution Degree                                        | 2                                    |
| Maximum altitude                                        | 2,000 m at 25 °C ambient temperature |

Indoor use only.

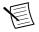

**Note** Refer to the *NI 5753 Specifications* at *ni.com/manuals* for complete specifications.

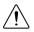

**Caution** Clean the hardware with a soft, nonmetallic brush. Make sure that the hardware is completely dry and free from contaminants before returning it to service.

### Installing the NI 5753

Refer to the getting started guide for your FlexRIO FPGA module or Controller for FlexRIO for instructions about how to install your FlexRIO system, including the NI 5753.

# Confirming that Measurement & Automation Explorer (MAX) Recognizes the Device

Use Measurement & Automation Explorer (MAX) to configure your NI hardware. MAX informs other programs about which devices reside in the system and how they are configured. MAX is automatically installed with FlexRIO Support.

- 1. Launch MAX by navigating to **Start»All Programs»National Instruments»NI MAX** or by clicking the NI MAX desktop icon.
- 2. In the Configuration pane, double-click **Devices and Interfaces** to see the list of installed devices. Installed devices appear under the name of their associated chassis.
- 3. (PXI and PXI Express devices only) Expand your **Chassis** tree item. MAX lists all devices installed in the chassis. Your default device names may vary.

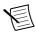

**Note** If you do not see your hardware listed, press  $\langle F5 \rangle$  to refresh the list of installed devices. If the device is still not listed, power off the system, ensure the device is correctly installed, and restart.

4. (Controllers for FlexRIO only) Your device appears under the Remote Devices section.

# Connecting Cables to the NI 5753

- 1. Use any shielded 50  $\Omega$  SMA cable to connect signals to the CLK IN connector on the front panel of your NI 5753.
- Use the SHH19-H19-AUX cable (NI part number: 152629-01 or 152629-02) to connect to the digital I/O (DIO) and programmable function interface (PFI) signals on the AUX I/O connector. NI recommends using the SCB-19 connector block to access the DIO and PFI signals.
- 3. Use an MCX connector to connect signals to the analog input connector on the front panel. You can connect each channel with an individual cable, or you can use the ganged, 16-channel, male MCX to female SMA cable (part number 785244-01).

### Accessories

The NI 5753 can be used with the SCB-19 shielded desktop connector block.

Refer to the *SCB-19 User Guide* for information about how to connect and use the SCB-19 with the AUX I/O front panel connector on your NI 5753.

### Front Panel and Connector Pinouts

The following figure shows the front panel connectors for the NI 5753.

| Device Front Panel | Connector | Signal Description                                                                                                    |  |
|--------------------|-----------|----------------------------------------------------------------------------------------------------|--|
|                    | CLK IN    | Sample Clock input                                                                                                    |  |
| CLK IN             | AI 0-15   | Analog input channels. AI 0-15 are accessible on the NI 5753-01 variant only. The NI 5753-02 variant can access AI 0-11. |  |
| AI 0-15            | AUX I/O   | Digital I/O and PFI connector                                                                                            |  |

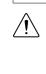

**Caution** To avoid permanent damage to the NI 5753, disconnect all signals connected to the NI 5753 before powering down the module, and connect signals only after the adapter module has been powered on by the FlexRIO FPGA module or Controller for FlexRIO.

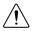

**Caution** Connections that exceed any of the maximum ratings of any connector on the NI 5753 can damage the device and the chassis. NI is not liable for any damage resulting from such connections.

#### AUX I/O Connector

| AUX I/O Connector | UX I/O Connector Pin Signal |                | Signal Description                                              |
|-------------------|-----------------------------|----------------|-----------------------------------------------------------------|
|                   | 1                           | DIO Port 0 (0) | Bidirectional single-ended (SE) digital I/O (DIO) data channel. |
|                   | 2                           | GND            | Ground reference for signals.                                   |
|                   | 3                           | DIO Port 0 (1) | Bidirectional SE DIO data channel.                              |
|                   | 4                           | DIO Port 0 (2) | Bidirectional SE DIO data channel.                              |
|                   | 5                           | GND            | Ground reference for signals.                                   |
|                   | 6                           | DIO Port 0 (3) | Bidirectional SE DIO data channel.                              |
|                   | 7                           | DIO Port 1 (0) | Bidirectional SE DIO data channel.                              |
|                   | 8                           | GND            | Ground reference for signals.                                   |
|                   | 9                           | DIO Port 1 (1) | Bidirectional SE DIO data channel.                              |
|                   | 10                          | DIO Port 1 (2) | Bidirectional SE DIO data channel.                              |
|                   | 11                          | GND            | Ground reference for signals.                                   |
|                   | 12                          | DIO Port 1 (3) | Bidirectional SE DIO data channel.                              |
|                   | 13                          | PFI 0          | Bidirectional SE DIO data channel.                              |
|                   | 14                          | NC             | No connect.                                                     |
|                   | 15                          | PFI 1          | Bidirectional SE DIO data channel.                              |
|                   | 16                          | PFI 2          | Bidirectional SE DIO data channel.                              |
|                   | 17                          | GND            | Ground reference for signals.                                   |
|                   | 18                          | +5 V           | +5 V power (10 mA maximum).                                     |
|                   | 19                          | PFI 3          | Bidirectional SE DIO data channel.                              |

Table 2. NI 5753 AUX I/O Connector Pin Assignments

Â

**Caution** The AUX I/O connector accepts a standard, third-party HDMI cable, but the AUX I/O port is not an HDMI interface. Do not connect the AUX I/O port on the NI 5753 to the HDMI port of another device. NI is not liable for any damage resulting from such signal connections.

# Block Diagram

The following figure shows the NI 5753 block diagram and signal flow.

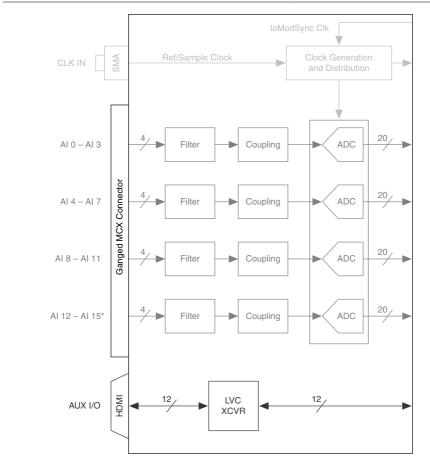

Figure 1. NI 5753 Block Diagram

\* The AI 12 - AI 15 channels are unpopulated on the NI 5753-02 variant.

# Component-Level Intellectual Property (CLIP)

The LabVIEW FPGA Module includes component-level intellectual property (CLIP) for HDL IP integration. FlexRIO devices support two types of CLIP: user-defined and socketed.

- *User-defined CLIP* allows you to insert HDL IP into an FPGA target, enabling VHDL code to communicate directly with an FPGA VI.
- Socketed CLIP provides the same IP integration of the user-defined CLIP, but it also allows the CLIP to communicate directly with circuitry external to the FPGA. Adapter module socketed CLIP allows your IP to communicate directly with both the FPGA VI and the external adapter module connector interface.

The FlexRIO adapter module ships with socketed CLIP items that add module I/O to the LabVIEW project.

### NI 5753 AC-Coupled CLIP

The NI 5753 AC-coupled CLIP provides access to sixteen AC-coupled 16-bit 120 MS/s analog input channels, eight bidirectional DIO channels, and four bidirectional PFI channels. It also provides a User Command Interface to send raw SPI and I<sup>2</sup>C accesses to the adapter module for low-level configuration, and to select the clock modes:

- Internal Sample Clock (free-running)
- Internal Sample Clock locked to an external Reference Clock through the CLK/REF IN front panel connector
- Internal Sample Clock locked to an external Reference Clock through IoModSyncClock
- 70 MHz to 125 MHz external Sample Clock through the CLK/REF IN front panel connector
- 70 MHz to 125 MHz external Sample Clock through IoModSyncClock

In the LabVIEW FPGA Module, 16-bit analog input data is accessed using an I16 data type. The DIO signals are grouped into two ports of four signals each and are accessed using a U8 data type and a Boolean write enable signal. The four PFI signals are accessed individually using Boolean signals.

#### **Related Information**

Refer to the FlexRIO Help for more information about FlexRIO CLIP items, how to configure the NI 5753 with a socketed CLIP, and for a list of available socketed CLIP signals.

#### NI 5753 DC-Coupled CLIP

The NI 5753 DC-coupled CLIP provides access to twelve DC-coupled 16-bit 120 MS/s analog input channels, eight bidirectional DIO channels, and four bidirectional PFI channels. This module also contains a set of digital-to-analog converters (DACs) to trim larger DC offset errors induced by the coupling amplifier and system DC mismatch. This CLIP also provides a

User Command Interface to send raw SPI and  $I^2C$  accesses to the adapter module for low-level configuration, and to select the clock modes:

- Internal Sample Clock (free-running)
- Internal Sample Clock locked to an external Reference Clock through the CLK/REF IN front panel connector
- Internal Sample Clock locked to an external Reference Clock through IoModSyncClock
- 70 MHz to 125 MHz external Sample Clock through the CLK/REF IN front panel connector
- 70 MHz to 125 MHz external Sample Clock through IoModSyncClock

In the LabVIEW FPGA Module, 16-bit analog input data is accessed using an 116 data type. The DIO signals are grouped into two ports of four signals each and are accessed using a U8 data type and a Boolean write enable signal. The four PFI signals are accessed individually using Boolean signals.

#### **Related Information**

*Refer to the FlexRIO Help for more information about FlexRIO CLIP items, how to configure the NI 5753 with a socketed CLIP, and for a list of available socketed CLIP signals.* 

### Clocking

The NI 5753 clock source controls the sample rate and other timing functions on the device. The following table contains information about the possible NI 5753 clock sources.

| Clock Source                                                                                                    | Frequency | Description                                                                                                    |
|----------------------------------------------------------------------------------------------------|-----------|----------------------------------------------------------------------------------------------------|
| Internal Sample Clock                                                                                             | 120 MHz   | The internal Sample Clock is free-<br>running.                                                                                |
| Internal Sample Clock locked to<br>an external Reference Clock<br>through the CLK/REF IN front<br>panel connector | 10 MHz    | The internal Sample Clock can be<br>locked to an external Reference Clock<br>through the CLK/REF IN front panel<br>connector. |
| Internal Sample Clock locked to<br>an external Reference Clock<br>through IoModSyncClock                          | 10 MHz    | The internal Sample Clock can be<br>locked to an external Reference Clock<br>through the IoModSyncClock signal.               |

| Clock Source                                                             | Frequency            | Description                                                                                        |
|--------------------------------------------------------------------------|----------------------|----------------------------------------------------------------------------------------------------|
| External Sample Clock through<br>the CLK/REF IN front panel<br>connector | 70 MHz to<br>125 MHz | An external Sample Clock can be<br>provided from the CLK/REF IN front<br>panel connector.          |
| External Sample Clock through<br>IoModSyncClock                          | 70 MHz to<br>125 MHz | An external Sample Clock can be<br>provided from the IoModSyncClock<br>signal via the DSTARA line. |

#### **Related Information**

Refer to the FlexRIO Help for more information about the NI 5753 clocks.

### Worldwide Support and Services

The NI website is your complete resource for technical support. At *ni.com/support*, you have access to everything from troubleshooting and application development self-help resources to email and phone assistance from NI Application Engineers.

Visit *ni.com/services* for NI Factory Installation Services, repairs, extended warranty, and other services.

Visit *ni.com/register* to register your NI product. Product registration facilitates technical support and ensures that you receive important information updates from NI.

A Declaration of Conformity (DoC) is our claim of compliance with the Council of the European Communities using the manufacturer's declaration of conformity. This system affords the user protection for electromagnetic compatibility (EMC) and product safety. You can obtain the DoC for your product by visiting *ni.com/certification*. If your product supports calibration, you can obtain the calibration certificate for your product at *ni.com/calibration*.

NI corporate headquarters is located at 11500 North Mopac Expressway, Austin, Texas, 78759-3504. NI also has offices located around the world. For telephone support in the United States, create your service request at *ni.com/support* or dial 1 866 ASK MYNI (275 6964). For telephone support outside the United States, visit the *Worldwide Offices* section of *ni.com/niglobal* to access the branch office websites, which provide up-to-date contact information, support phone numbers, email addresses, and current events.

#### Where to Go Next

Refer to the following figure for information about other product tasks and associated resources for those tasks.

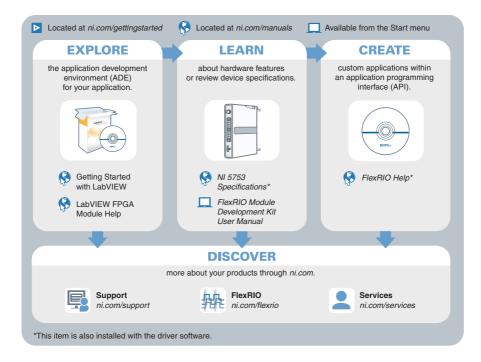

Refer to the *NI Trademarks and Logo Guidelines* at ni.com/trademarks for information on NI trademarks. Other product and company names mentioned herein are trademarks or trade names of their respective companies. For patents covering NI products/technology, refer to the appropriate location: **Help**»**Patents** in your software, the patents.txt file on your media, or the *National Instruments Patent Notice* at ni.com/trademarks. Other product and company names mentioned herein are trademarks or trade names of their respective companies. For patents covering NI products/technology, refer to the appropriate location: **Help**»**Patents** in your software, the patents.txt file on your media, or the *National Instruments Patent Notice* at ni.com/atents. You can find information about end-user license agreements (EULAs) and third-party legal notices in the readme file for your NI product. Refer to the *Export Compliance Information* at ni.com/ legal/export-compliance for the NI global trade compliance policy and how to obtain relevant HTS codes, ECCNs, and other import/export data. NI MAKES NO EXPRESS OR IMPLIED WARRANTIES AS TO THE ACCURACY OF THE INFORMATION CONTAINED HEREIN AND SHALL NOT BE LIABLE FOR ANY ERRORS. U.S. Government Customers: The data contained in this manual was developed at private expense and is subject to the applicable limited rights and restricted data rights as set forth in FAR 52.227-14, DFAR 252.227-7014, and DFAR 252.227-7015.

© 2016 National Instruments. All rights reserved.